# User Manual EasyVMC

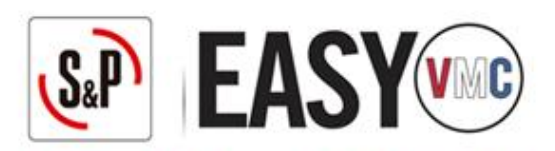

Programa de S&P para el cálculo de instalaciones de Ventilación Mecánica Controlada

> CYPE Ingenieros, S.A. | 2021.beta.a Software para Arquitectura, Ingeniería y Construcción

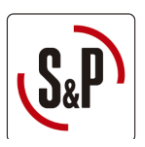

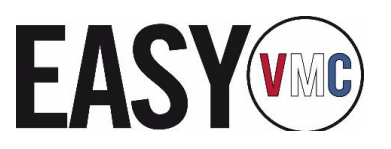

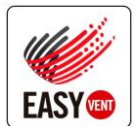

# <span id="page-1-0"></span>1. Índice

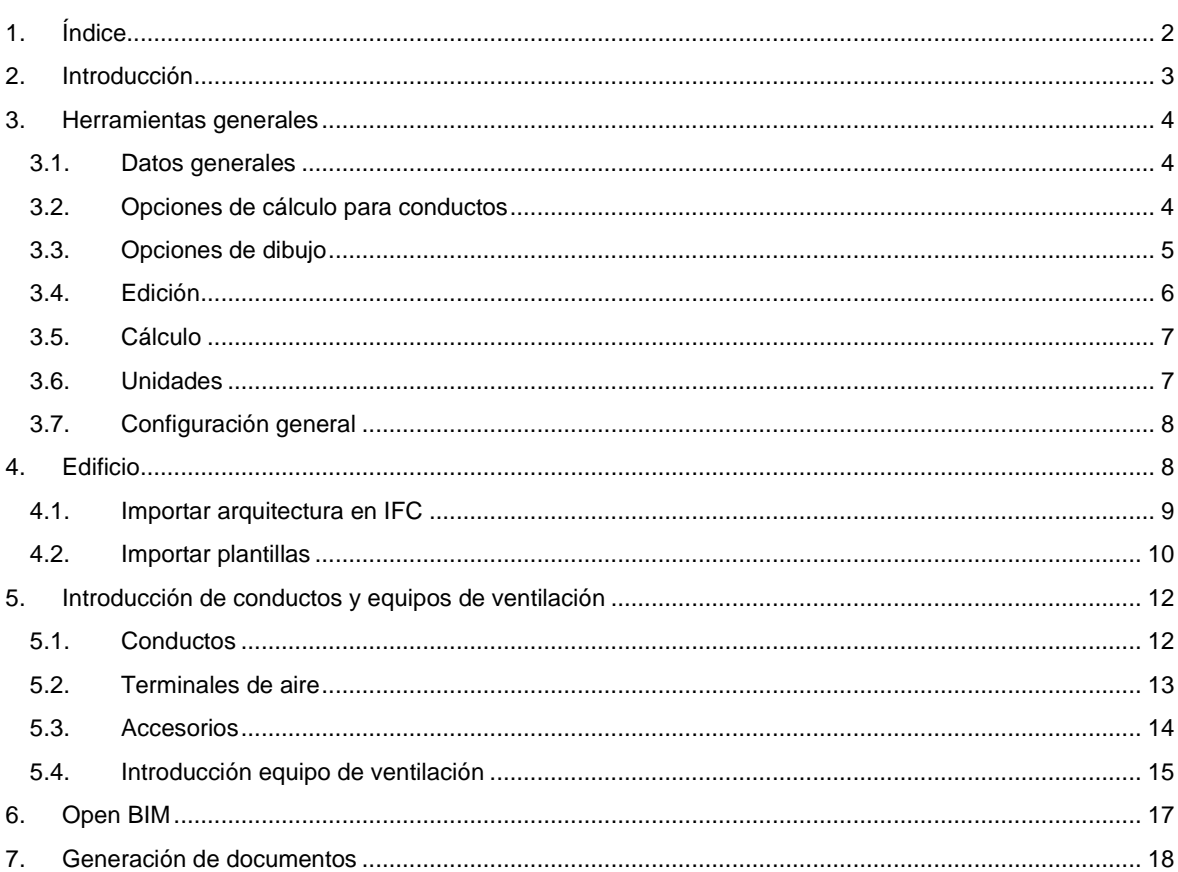

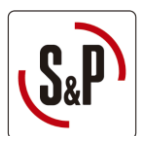

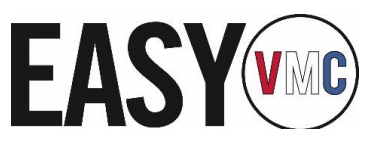

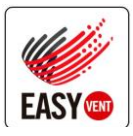

# <span id="page-2-0"></span>**2. Introducción**

EasyVMC es un programa desarrollado por CYPE Ingenieros, S.A. para S&P SISTEMAS DE VENTILACION S.L.U., integrado dentro del porfolio de productos EasyVent, que pone a disposición de los usuarios realizar el diseño de instalaciones de ventilación. EasyVMC está especialmente concebido para guiar al usuario en el diseño de instalaciones de ventilación mecánica controlada en viviendas (VMC), obtener la pérdida de carga de la instalación, y conectar con el portal de selección de S&P para la obtención del producto más adecuado. Además, EasyVMC permite obtener una relación de material de la instalación completa, incluyendo ventilador, bocas, conducto y accesorios necesarios para el correcto funcionamiento e instalación del sistema de ventilación.

El cálculo de las instalaciones se realiza mediante el diseño de los planos de planta (2D) pero también muestra la instalación y geometría en 3D para facilitar al usuario la visión de la instalación.

Además de realizar el dimensionamiento de la instalación y seleccionar el producto, bien ventiladores o recuperadores de calor, adecuado para la misma también permite generar los diferentes documentos de proyecto como por ejemplo los planos en 2D, listado de materiales en el proyecto de EasyVent y tabla con el resumen de los cálculos realizados.

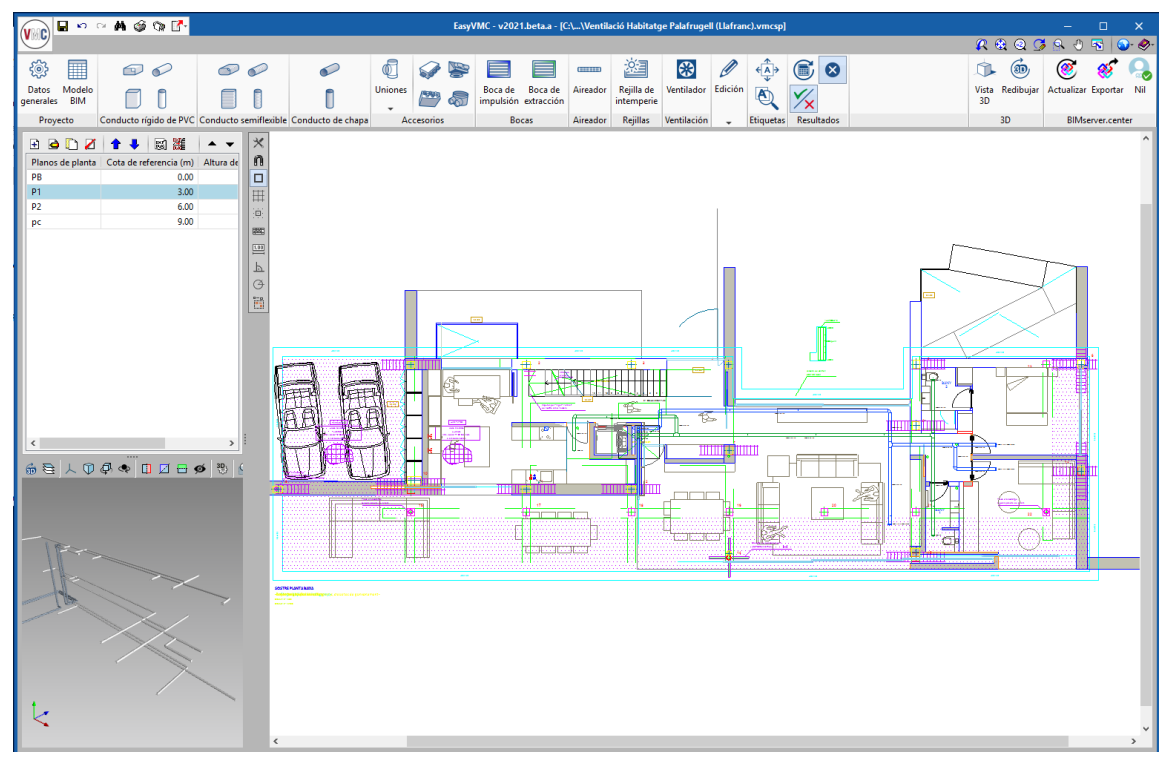

*Figura 2-1. Ejemplo de obra* 

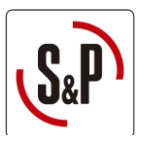

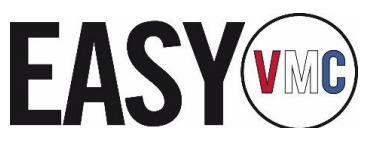

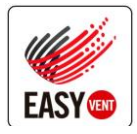

### <span id="page-3-0"></span>**3. Herramientas generales**

### <span id="page-3-1"></span>3.1. Datos generales

En la cinta superior se encuentra el botón de "Opciones generales", desde el cual se pueden definir las preferencias de usuario, tal y como se detalla a continuación:

|                    | Н             | $\mathbf{p} \sim \mathbf{M} \circledcirc \mathbf{Q} \mathbf{F}$ |        |                                                                |                |            |   | EasyVMC - v2021.beta.a - [C:\\Ventilació Habit |                                 |         |
|--------------------|---------------|-----------------------------------------------------------------|--------|----------------------------------------------------------------|----------------|------------|---|------------------------------------------------|---------------------------------|---------|
|                    |               |                                                                 |        |                                                                |                |            |   |                                                |                                 |         |
| 懲                  | H             | Fuj K                                                           | $\sim$ | $\sim$                                                         | $^{\circ}$     |            |   | EI.                                            |                                 | H       |
| Datos<br>generales | Modelo<br>BIM |                                                                 | ▉      |                                                                | <b>Uniones</b> |            | ⋒ | Boca de                                        | Boca de<br>impulsión extracción | Aireado |
| Proyecto           |               |                                                                 |        | Conducto rígido de PVC Conducto semiflexible Conducto de chapa |                | Accesorios |   | <b>Bocas</b>                                   |                                 | Aireado |

*Figura 3-1 Ubicación del botón de "Opciones generales"* 

### <span id="page-3-2"></span>3.2. Opciones de cálculo para conductos

Dentro del menú de datos generales existe la posibilidad de editar los parámetros que el programa utiliza para definir el conducto. Para acceder a dicho menú se debe hacer clic en el botón remarcado en rojo de la [Figura 3-2:](#page-3-3) 

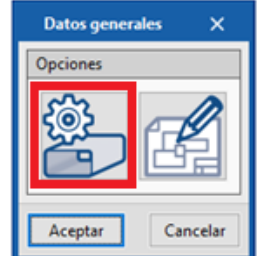

*Figura 3-2 Menú datos generales (opciones de cálculo de conducto)* 

<span id="page-3-3"></span>En el menú de Opciones de cálculo de conducto (ver [Figura 3-3\)](#page-3-4) se puede definir la longitud de los tramos de conducto para cada tipo. De este modo, EasyVMC calculará correctamente las unidades de conducto requeridas para la obra.

Además, EasyVMC realiza dos comprobaciones para detectar si la instalación realizada es adecuada:

- 1. Comprueba que la velocidad no supere en ningún caso la "Velocidad máxima admisible"
- 2. Comprueba que la caída de presión admisible no supere en ningún tramo la "Caída de presión máxima admisible"

En caso que alguna de las dos comprobaciones no se cumpla EasyVMC muestra un aviso en esos tramos.

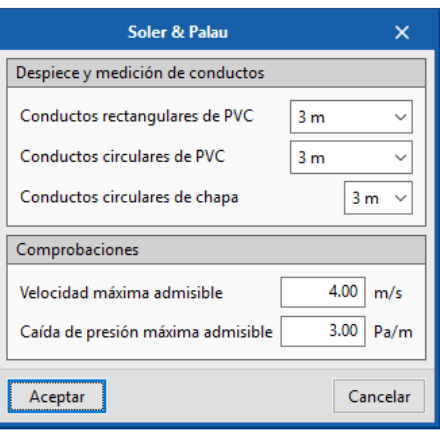

<span id="page-3-4"></span>*Figura 3-3 Opciones de cálculo de conducto* 

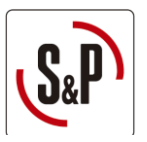

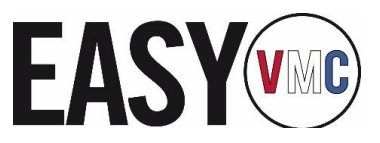

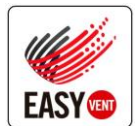

### <span id="page-4-0"></span>3.3. Opciones de dibujo

Dentro del menú de "Opciones de dibujo" (ver botón marcado en [Figura 3-4\)](#page-4-1) en el Menú datos generales se puede seleccionar la información que se muestra en las etiquetas del plano.

En la [Figura 3-5](#page-4-2) se pueden ver las diferentes opciones para mostrar en las etiquetas así como los resultados de los cálculos.

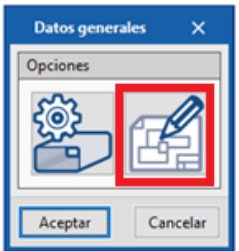

<span id="page-4-1"></span>*Figura 3-4 Menú datos generales (opciones de dibujo)* 

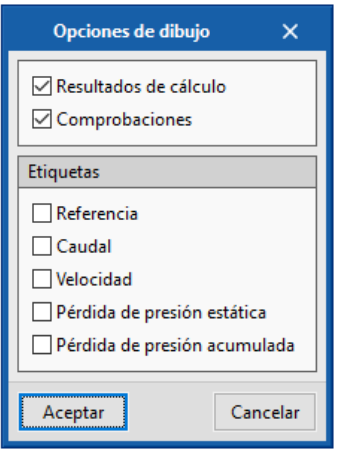

<span id="page-4-2"></span>*Figura 3-5 Opciones de dibujo* 

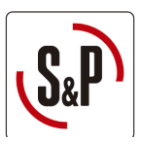

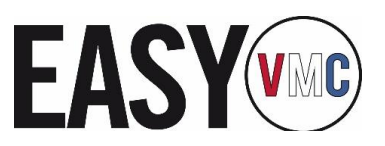

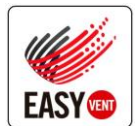

### <span id="page-5-0"></span>3.4. Edición

Existen varios comandos que facilitan la edición de las instalaciones agilizando así el proceso. Para acceder a dichos comandos se deberá hacer clic sobre el botón "Edición" de la cinta, tal y como muestra la [Figura 3-6:](#page-5-1) 

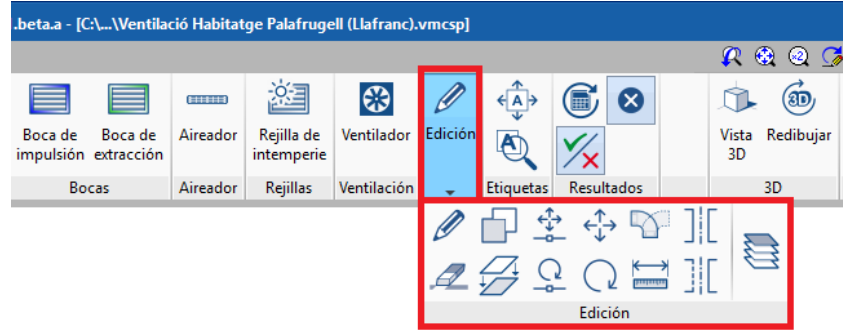

*Figura 3-6. Edición de elementos* 

<span id="page-5-1"></span>P **Dibujo:** el ratón se pone en modo "dibujo" pudiendo mover vértices, mover etiquetas, girar y escalar los elementos del plano.

**Borrar:** elimina del proyecto un elemento o conjunto de elementos.

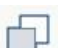

**Copiar:** realiza una copia de un elemento o conjunto de elementos.

**Copiar formato**: con el primer clic copia los valores y propiedades de un elemento y las asigna al resto de elementos del mismo seleccionado con los sucesivos clics. Por ejemplo, si se tiene una red de conductos rectangular y se pretende cambiar a circular, en lugar de clicar en cada uno de los tramos, es posible utilizar este botón y hacerlo de una sola vez.

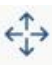

**Mover grupo**: mueve un conjunto de elementos.

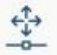

**Mover desde vértice**: mueve un elemento desde uno de sus puntos de captura.

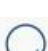

**Girar grupo:** gira un conjunto de elementos.

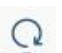

**Girar desde vértice**: gira un elemento individual desde uno de sus puntos de captura.

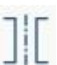

**Simetría moviendo**: realiza una simetría de un conjunto de elementos sin mantener la copia original.

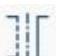

**Simetría con copia**: realiza una simetría de un conjunto de elementos manteniendo la copia original.

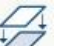

**Copiar entre plantas**: realiza una copia de un conjunto de elementos a otra y otras plantas.

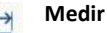

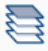

**Planos de planta visibles:** permite visualizar la instalación de otras plantas para poder colocar conductos verticales.

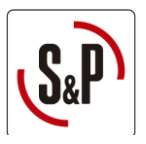

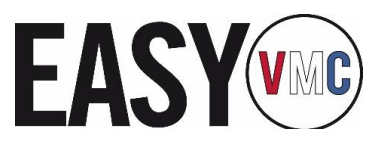

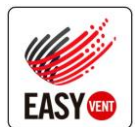

### <span id="page-6-0"></span>3.5. Cálculo

En caso que el usuario lo desee, se puede calcular la instalación y verificar que se cumplen los parámetros definidos por el usuario en el menú de [Datos generales.](#page-3-1) Las herramientas de cálculo están distribuidas en la cinta tal y como muestra l[a Figura 3-7](#page-6-2)

| $(v_{\mathbb{R}})$        | <b>KO</b>            |            | AGGE.  | EasyVMC - v2021.beta.a - [C:\\Ventilació Habitatge Palafrugell (Llafranc).vmcsp]<br>- |  |                                                                |                |            |    |                                 |         |               |                          |             |                                     |               |              |             |     |                                   |                         |  |
|---------------------------|----------------------|------------|--------|---------------------------------------------------------------------------------------|--|----------------------------------------------------------------|----------------|------------|----|---------------------------------|---------|---------------|--------------------------|-------------|-------------------------------------|---------------|--------------|-------------|-----|-----------------------------------|-------------------------|--|
|                           |                      |            |        |                                                                                       |  |                                                                |                |            |    |                                 |         |               |                          |             | $R$ & Q $C$ $R$ $0$ $R$ $ $ $Q$ $ $ |               |              |             |     |                                   |                         |  |
| ි                         | ---                  | $\bigcirc$ | $\sim$ |                                                                                       |  |                                                                |                |            |    |                                 |         | <b>CITIES</b> | 2年                       | ⊕           |                                     | $\xi$ A $\xi$ | $\mathbf{G}$ | ã           | (æd | ◉                                 |                         |  |
| Datos<br><b>generales</b> | Modelo<br><b>BIM</b> |            |        |                                                                                       |  |                                                                | <b>Uniones</b> | 風邪         | 68 | Boca de<br>impulsión extracción | Boca de | Aireador      | Rejilla de<br>intemperie | Ventilador  | Edición                             | <b>A</b>      |              | Vista<br>3D |     | Redibujar Actualizar Exportar Nil |                         |  |
|                           | Provecto             |            |        |                                                                                       |  | Conducto rígido de PVC Conducto semiflexible Conducto de chapa |                | Accesorios |    | Bocas                           |         | Aireador      | <b>Reiillas</b>          | Ventilación |                                     | Etiquetas     | Resultados   |             | 3D  |                                   | <b>BIMserver.center</b> |  |

*Figura 3-7. Herramientas de dimensionamiento y cálculo de conductos* 

<span id="page-6-2"></span>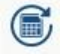

**Actualizar resultados**: actualiza los resultados del programa a nivel de cálculo, dejando intacta las dimensiones de los equipos y elementos. Al calcular, el programa coloca automáticamente los elementos de unión necesarios.

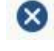

**Mostrar/ocultar resultados**: muestra u oculta los símbolos de advertencia de todos aquellos elementos que han quedado fuera de rango.

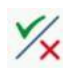

**Consultar resultados**: una vez pulsado este botón al presionar sobre cualquier elemento del sistema aparecerá directamente la justificación de cálculo. En el panel de cada elemento también se encuentra el botón Consultar resultados.

### <span id="page-6-1"></span>3.6. Unidades

El programa dispone de los dos sistemas de unidades: Sistema Internacional y Sistema Imperial. Además, es posible configurar de manera individual las unidades y los decimales de cada variable, incluso guardar esta configuración en la biblioteca para utilizarla en futuros proyectos, usando los iconos de disquetes verde y rojo respectivamente.

En la parte inferior del menú existe la opción *Grabar como opciones por defecto* para que cada vez que se abra el programa ya se cargue con las unidades seleccionadas.

|                                  | <b>Unidades</b>                    |                   |                          | $\times$ |  |  |  |  |  |  |  |
|----------------------------------|------------------------------------|-------------------|--------------------------|----------|--|--|--|--|--|--|--|
|                                  | <b>Unidades</b>                    | Etiqueta          | Núm, decimales           | ₽        |  |  |  |  |  |  |  |
| Magnitudes básicas               |                                    |                   |                          | J.       |  |  |  |  |  |  |  |
| Longitud                         | m                                  | m                 | $\overline{\phantom{a}}$ |          |  |  |  |  |  |  |  |
| <b>Altura</b>                    | m                                  | m                 | $\overline{2}$           |          |  |  |  |  |  |  |  |
| Dimensión                        | mm                                 | mm                | 1                        |          |  |  |  |  |  |  |  |
| Superficie                       | m <sup>2</sup>                     | m <sup>2</sup>    | 2                        |          |  |  |  |  |  |  |  |
| Área efectiva                    | m <sup>2</sup>                     | m <sup>2</sup>    | Δ                        |          |  |  |  |  |  |  |  |
| Caudal                           | $m^3/h$                            | $m^3/h$           | $\overline{2}$           |          |  |  |  |  |  |  |  |
| Presión                          | Pa                                 | P <sub>a</sub>    | $\overline{a}$           |          |  |  |  |  |  |  |  |
| Presión por unidad longitud      | Pa/m                               | Pa/m              | $\overline{2}$           |          |  |  |  |  |  |  |  |
| Densidad                         | kg/m <sup>3</sup>                  | kg/m <sup>3</sup> | 2                        |          |  |  |  |  |  |  |  |
| Velocidad                        | m/s                                | m/s               | $\overline{a}$           |          |  |  |  |  |  |  |  |
| Rugosidad en conductos           | mm                                 | mm                | $\overline{a}$           |          |  |  |  |  |  |  |  |
| Grabar como opciones por defecto |                                    |                   |                          |          |  |  |  |  |  |  |  |
| Aceptar                          | Valores de instalación<br>Cancelar |                   |                          |          |  |  |  |  |  |  |  |

*Figura 3-8. Definición de unidades* 

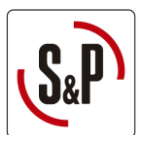

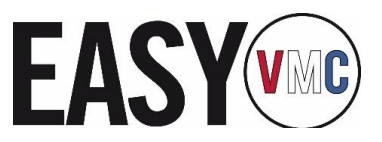

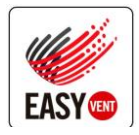

### <span id="page-7-0"></span>3.7. Configuración general

En la cinta superior hay el menú de configuración general en el cual el usuario puede ajustar las opciones de impresión, opciones de planos, color de fondo…

| $\mathbf{v}$          | н          | 10 ◎ 曲 ● ◎ 图-                                               |           |                  |                                                              |                                                                |              |              |      |         |          | EasyVMC - v2021.beta.a - [C:\CYPE Ingenieros\Proyectos\EasyVMC\MANUAL.vmcsp] |             |                          |                              |               |    |                | $\overline{\phantom{a}}$        | ▫ | $\times$ |
|-----------------------|------------|-------------------------------------------------------------|-----------|------------------|--------------------------------------------------------------|----------------------------------------------------------------|--------------|--------------|------|---------|----------|------------------------------------------------------------------------------|-------------|--------------------------|------------------------------|---------------|----|----------------|---------------------------------|---|----------|
|                       |            |                                                             |           |                  |                                                              |                                                                |              |              |      |         |          |                                                                              |             |                          |                              |               |    |                | RGQGA0500                       |   |          |
| 戀                     | E          | 包                                                           | $\subset$ | $\circ$          | $\sim$                                                       | $\curvearrowleft$                                              | €            |              |      | Ξ       | 3103015  | 鹢                                                                            | ☺           |                          | $\leftarrow$ A $\rightarrow$ | $G$ 8         |    | مطب            | <b>Unidades</b>                 |   |          |
| Datos                 | Modelo     |                                                             |           |                  |                                                              |                                                                | Uniones      |              |      | Bocas   | Aireador | Rejilla de                                                                   | Ventilador  | Edición                  |                              |               | Vi | $\circledcirc$ | Impresora                       |   |          |
| generales             | <b>BIM</b> |                                                             |           |                  |                                                              |                                                                | $\mathbf{v}$ | <b>POWER</b> | on 1 |         |          | intemperie                                                                   |             |                          | <b>A</b>                     | $\frac{1}{x}$ |    | ۲ñ             | Estilos de los documentos       |   |          |
| Proyecto              |            |                                                             |           |                  |                                                              | Conducto rígido de PVC Conducto semiflexible Conducto de chapa |              | Accesorios   |      | $\cdot$ | Aireador | Rejillas                                                                     | Ventilación | $\overline{\phantom{a}}$ | Etiquetas                    | Resultados    |    | D              | Planos                          |   |          |
| $\blacktriangleright$ |            |                                                             | 國羅        | $\blacktriangle$ | $\boldsymbol{\times}$<br>$\overline{\phantom{a}}$            |                                                                |              |              |      |         |          |                                                                              |             |                          |                              |               |    | <b>B</b>       | <b>Detailes</b>                 |   |          |
| ⊞                     |            |                                                             |           |                  |                                                              |                                                                |              |              |      |         |          |                                                                              |             |                          |                              |               |    | <b>Signal</b>  | Envío de obras                  |   |          |
|                       |            | Planos de planta   Cota de referencia (m)   Altura de la in |           |                  | n<br>□                                                       |                                                                |              |              |      |         |          |                                                                              |             |                          |                              |               |    | <b>n</b>       | Color de fondo                  |   |          |
|                       |            |                                                             |           |                  | ₩                                                            |                                                                |              |              |      |         |          |                                                                              |             |                          |                              |               |    | $^{30}$        | Rendimiento 3D                  |   |          |
|                       |            |                                                             |           |                  | ö                                                            |                                                                |              |              |      |         |          |                                                                              |             |                          |                              |               |    | $\sqrt{2}$     | Deshacer/Rehacer                |   |          |
|                       |            |                                                             |           |                  | 國                                                            |                                                                |              |              |      |         |          |                                                                              |             |                          |                              |               |    |                | Opciones de guardado automático |   |          |
|                       |            |                                                             |           |                  | $\begin{tabular}{ c c } \hline 1.01 \\ \hline \end{tabular}$ |                                                                |              |              |      |         |          |                                                                              |             |                          |                              |               |    |                |                                 |   |          |
|                       |            |                                                             |           |                  |                                                              |                                                                |              |              |      |         |          |                                                                              |             |                          |                              |               |    |                |                                 |   |          |

*Figura 3-9. Menú Configuración general* 

En la opción "Estilo de documentos" puede personalizar el tipo de letra de los documentos que puede generar e incluso añadir un logo.

# <span id="page-7-1"></span>**4. Edificio**

Para el desarrollo de las instalaciones de ventilación es recomendable disponer de la arquitectura del edificio, bien sea mediante geometría en 3D (IFC) o plantilla en formato 2D (formato dwg), aunque también se pueden introducir conductos y ventiladores sin ninguna geometría.

Una vez ha creado una obra, en la parte izquierda de la pantalla existe un panel para poder ver y gestionar las plantas, tal y como muestra l[a Figura 4-1.](#page-7-2)

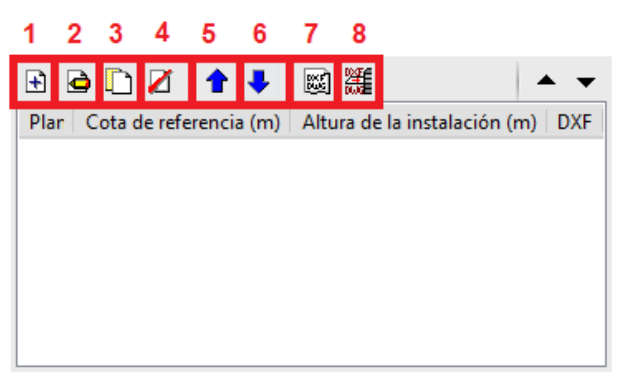

*Figura 4-1. Panel de gestión de geometría* 

<span id="page-7-2"></span>Las funcionalidades de cada uno de estos botones se detallan a continuación:

- 1. Crear una nueva planta. En cada planta hay que definir la cota absoluta de la planta y la altura relativa de la instalación.
- 2. Eliminar una planta.
- 3. Duplicar una planta.
- 4. Editar una planta: permite editar la altura de la planta y la altura de la instalación. Debe tener en cuenta que el programa no modifica de forma automática la altura de los elementos que ya ha introducido.
- 5. Mover hacia arriba.
- 6. Mover hacia abajo.
- 7. Editar plantillas: permite importar y editar plantillas.
- 8. Seleccionar plantillas visibles: debe seleccionar la plantilla que desea visualizar en cada una de las plantas.

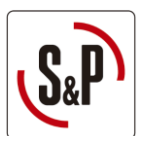

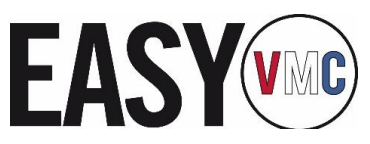

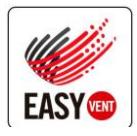

### <span id="page-8-0"></span>4.1. Importar arquitectura en IFC

Para importar una geometría en formato IFC se debe crear un proyecto en BIMserver.center y guardar la geometría en formato IFC dentro del proyecto. Este archivo IFC puede ser generado por IFC Builder o bien por cualquier otro software comercial.

Al crear una nueva obra en EasyDuct, esta debe vincularse al proyecto donde esté la geometría IFC guardada y el programa la carga de manera automática (ve[r Figura 4-2](#page-8-1) [y Figura 4-3\)](#page-8-2). Por otro lado, si el proyecto BIM no dispone de la geometría, existe la opción de mostrar una plantilla DWG o bien introducir una instalación sin ninguna plantilla (ver el apartad[o Importar plantillas\)](#page-9-0).

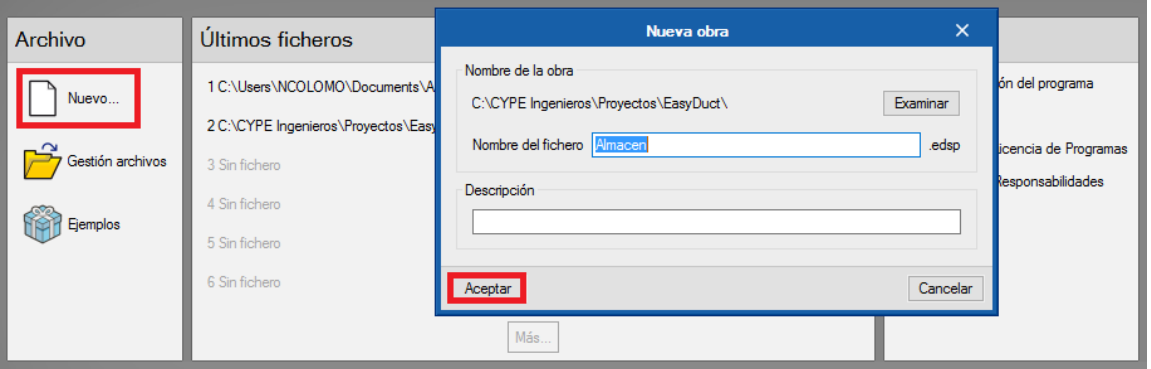

*Figura 4-2. Creación de nueva obra* 

<span id="page-8-1"></span>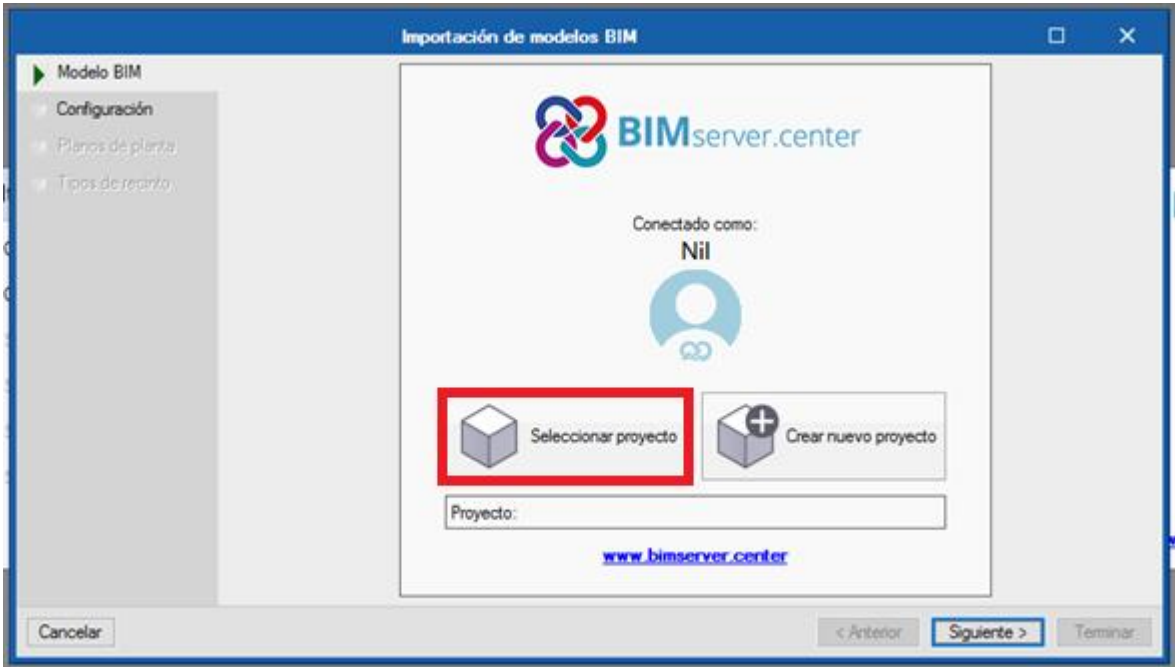

<span id="page-8-2"></span>*Figura 4-3. Selección de proyecto existente en BIMserver.center* 

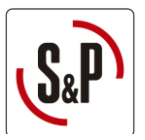

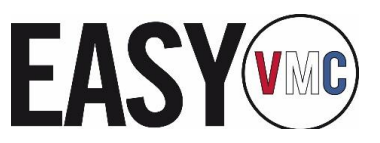

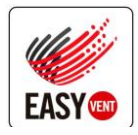

### <span id="page-9-0"></span>4.2. Importar plantillas

EasyDuct permite vincular plantillas en formato dwg, dxf o jpg, siempre y cuando no se disponga de ninguna geometría en formato IFC, para así facilitar la creación de la geometría de una manera más fidedigna.

Para introducir una plantilla, es necesario crear como mínimo una planta, tal y como muestra la [Figura 4-4 :](#page-9-1)

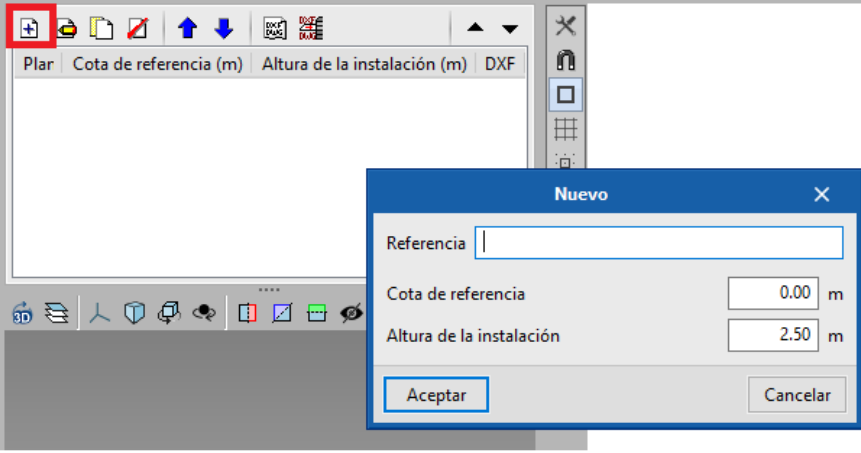

*Figura 4-4. Creación de una planta* 

<span id="page-9-1"></span>Una vez creadas las distintas plantas se puede importar una o más plantillas siguiendo los siguientes pasos (ver [Figura 4-5\)](#page-9-2):

- 1. Selección del plano para la plantilla<br>2. Adaptar la plantilla
- Adaptar la plantilla

| 园准<br>$\bullet \Box D \Box$<br>Planos de planta | <b>DXF</b><br>Cota<br>Altura                                           | $\times$<br>n                           |                   |                     |               |                                 |                     |
|-------------------------------------------------|------------------------------------------------------------------------|-----------------------------------------|-------------------|---------------------|---------------|---------------------------------|---------------------|
|                                                 | 2<br><b>Editar plantillas</b><br>R E<br>Selección de plantillas a leer | $\Box$                                  | $\times$          |                     |               |                                 | $\times$            |
|                                                 | Plantilla                                                              |                                         |                   |                     |               |                                 |                     |
|                                                 | $\leftarrow$                                                           | > Este equipo > Escritorio              |                   |                     | $\circ$       | Buscar en Escritorio            | مر                  |
|                                                 | Organizar $\star$<br>Nueva carpeta                                     |                                         |                   |                     |               | <b>BEE</b>                      | $\bullet$<br>$\Box$ |
|                                                 | $\wedge$<br>Este equipo                                                | Nombre                                  | Fecha de modifica | Tipo                | Tamaño        |                                 |                     |
|                                                 | Descargas                                                              | <b>CAD RECUPERADORES</b>                | 07/02/2018 9:09   | Carpeta de archivos |               |                                 |                     |
|                                                 | <b>Documentos</b>                                                      | DEBUG 23072018                          | 23/07/2018 11:13  | Carpeta de archivos |               |                                 |                     |
|                                                 | <b>Escritorio</b>                                                      | EasyDuct                                | 17/07/2018 11:14  | Carpeta de archivos |               |                                 |                     |
| 人民                                              | Imágenes                                                               | EASYDUCT (EASYVENTTEST RECUPERAD        | 18/07/2018 15:40  | Carpeta de archivos |               |                                 |                     |
| $\widehat{\mathbf{30}}$                         |                                                                        | EASYDUCT (PRODUCCIÓN SIN RECUPER        | 06/06/2018 17:04  | Carpeta de archivos |               |                                 |                     |
| a                                               | Música                                                                 | FERRARI FORMACIÓ                        | 20/07/2018 9:20   | Carpeta de archivos |               |                                 |                     |
| $\circ$                                         | <b>W</b> Vídeos                                                        | recuperadors revit                      | 08/02/2018 16:54  | Carpeta de archivos |               |                                 |                     |
| $\wedge$                                        | " Windows (C:)                                                         | <b>REJILLAS</b>                         | 29/05/2018 12:58  | Carpeta de archivos |               |                                 |                     |
|                                                 | $HP$ RECOVERY (                                                        | <b>SAT - PLANTILLAS VMC</b>             | 20/07/2018 14:07  | Carpeta de archivos |               |                                 |                     |
|                                                 | $Hp$ TOOLS (E:)                                                        | vftm                                    | 12/06/2018 15:56  | Carpeta de archivos |               |                                 |                     |
|                                                 | ncolomo (\\sole                                                        | <b>DUK APARCAMIENTO</b>                 | 16/08/2018 17:56  | Dibujo de ZWCAD     | <b>684 KB</b> |                                 |                     |
|                                                 | SAT (\\solerpalar                                                      | CGE updated                             | 12/12/2017 15:47  | Acceso directo      | $2$ KB        |                                 |                     |
|                                                 | Public (\\corp.sc                                                      | Ficheros Scanner                        | 13/12/2017 15:20  | Acceso directo      | 1 KB          | Seleccionar archivo             |                     |
|                                                 |                                                                        | Tarifa 2018 Modelos Especiales - Acceso | 16/08/2018 16:53  | Acceso directo      | 2 KB          | DXF o DWG                       |                     |
|                                                 | Red<br>$\overline{a}$                                                  |                                         |                   |                     |               |                                 |                     |
|                                                 |                                                                        | Nombre:                                 |                   |                     | $\checkmark$  | Ficheros DXF-DWG (*.dxf;*.dwg ~ |                     |
|                                                 | Acepta                                                                 |                                         |                   |                     |               | Abrir                           | Cancelar            |

<span id="page-9-2"></span>*Figura 4-5. Selección del plano* 

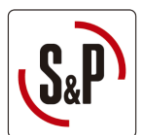

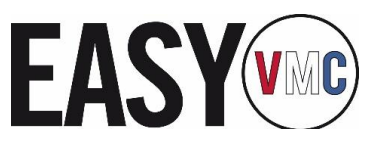

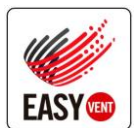

A continuación, puede seleccionar las capas que sea mostrar así como realizar algunos ajustes al archivo seleccionado a través del menú "*Transformaciones"* que permite, tal y como muestra la [Figura 4-6,](#page-10-0) realizar todas estas acciones.

- 1. Abre el menú que permite ajustar la escala y el área visible, entre otros
- 2. Seleccionar el área visible de la plantilla
- 3. Eliminar la selección del área visible
- 4. Cambiar el origen de coordenadas. Es importante establecer un origen de coordenadas común para todas las plantas cuando desee trabajar con más de una planta para facilitar el trabajo a posteriori
- 5. Reestablecer el origen de coordenadas inicial
- 6. Ajustar la escala de la plantilla. Para ello, debe seleccionar dos puntos e indicar la distancia entre estos dos puntos. A continuación, el programa ajusta automáticamente la escala a partir de esta distancia conocida
- 7. Selección de capturas: permite ajustar las capturas de puntos, intersecciones… para ayudar a seleccionar el origen de coordenadas, área visible, escala…
- 8. Recuperar la vista del dibujo anterior a la actual
- 9. Visualizar todo el dibujo
- 10. Ampliar al doble de tamaño la vista que tiene el dibujo respecto a la Ventana completa
- 11. Redibujar la vista actual del dibujo, sin que se modifique su tamaño
- 12. Realizar una ampliación del dibujo
- 13. Mover imagen

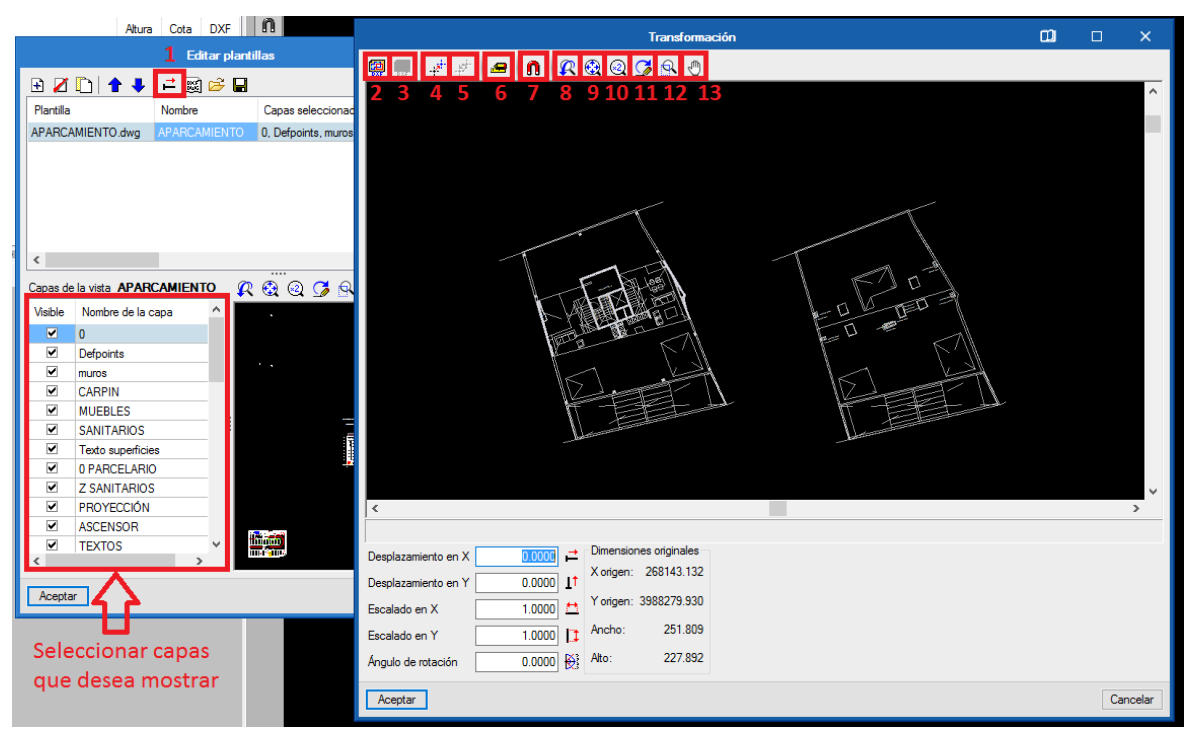

<span id="page-10-0"></span>*Figura 4-6. Opciones para adaptar la plantilla* 

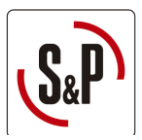

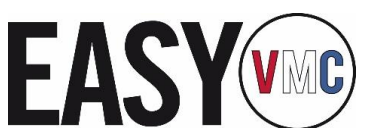

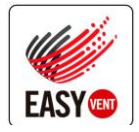

# <span id="page-11-0"></span>**5. Introducción de conductos y equipos de ventilación**

El procedimiento de diseño de una instalación no tiene un orden prefijado, sino que el usuario puede empezar introduciendo las bocas de impulsión, las bocas de extracción o bien los conductos.

\***Candados**: todas aquellas variables que dispongan de un candado, pueden ser bloqueadas. De esta manera, al calcular, los valores de ese elemento permanecen inalterables. De lo contrario, dichos valores podrán ser modificados. Un ejemplo podría ser la referencia introducida para un conducto o boca.

### <span id="page-11-1"></span>5.1. Conductos

En la barra de menús superior se muestran todos los conductos que se pueden utilizar en EasyVMC. Estos se han agrupado en:

- Conducto rígido de PVC
	- o Rectangular
	- o Circular
- Conducto semiflexible
	- o Oblongo
	- o Circular
- Conducto de chapa
	- o Circular

De cada tipo de conducto, se ha habilitado un botón para introducir conducto en horizontal, ubicado en la fila superior, y otro botón para introducir conducto vertical, ubicado en la fila inferior.

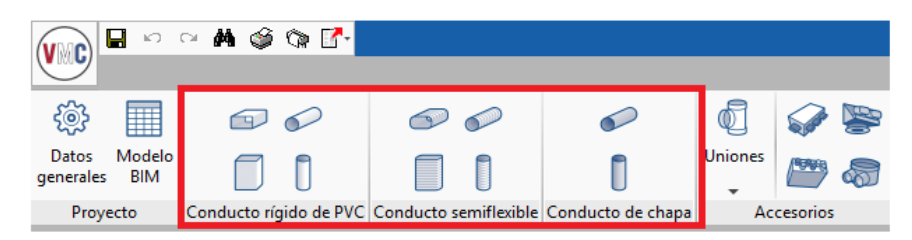

*Figura 5-1 Introducción de conductos* 

### <span id="page-11-4"></span><span id="page-11-3"></span>5.1.1. Conducto horizontal

Dentro de cada tipo de conducto pueden existir distintos tamaños de conducto, que se deberá seleccionar antes de introducir el conducto, tal y como muestra la [Figura 5-2:](#page-11-2) 

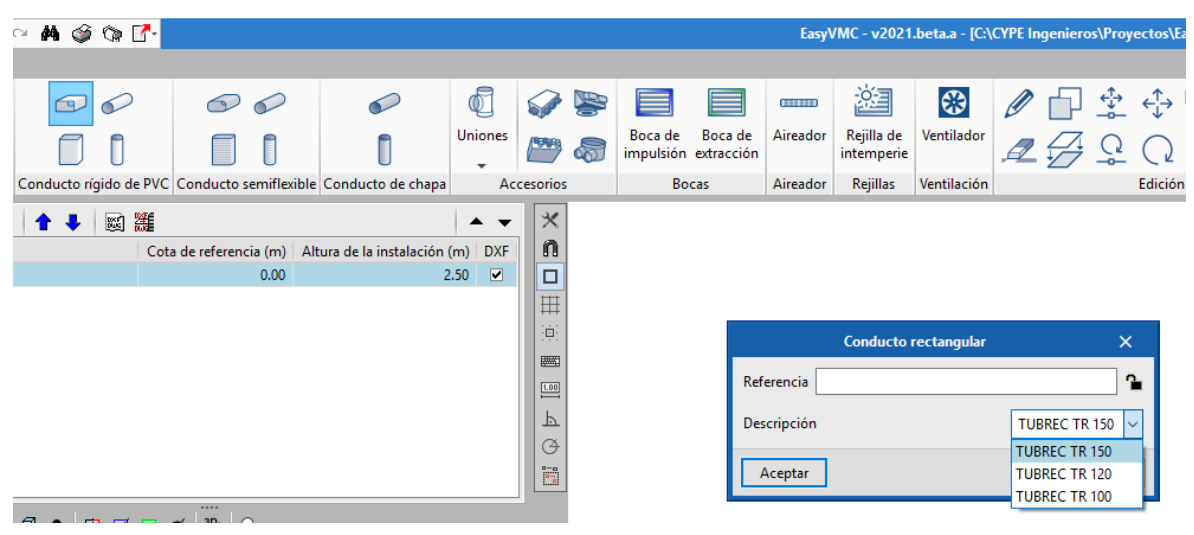

<span id="page-11-2"></span>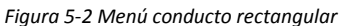

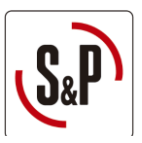

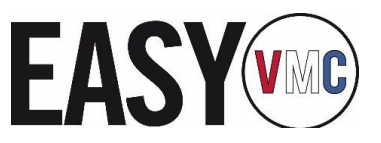

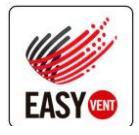

### 5.1.2. Conducto vertical

Para introducir conducto vertical será necesario seguir los siguientes pasos:

- 1. Trazar el conducto horizontal en la planta de origen tal y como muestra el apartado [Conducto horizontal.](#page-11-3)
- 2. Seleccionar la planta de destino hasta donde se quiere hacer llegar el conducto vertical.
- 3. Mostrar la red horizontal en la planta de origen [\(Figura 5-3 Planos de planta visibles\)](#page-12-1) para ubicar el conducto vertical.
- 4. Seleccionar el botón de conducto vertical deseado (ve[r Figura 5-1\)](#page-11-4).

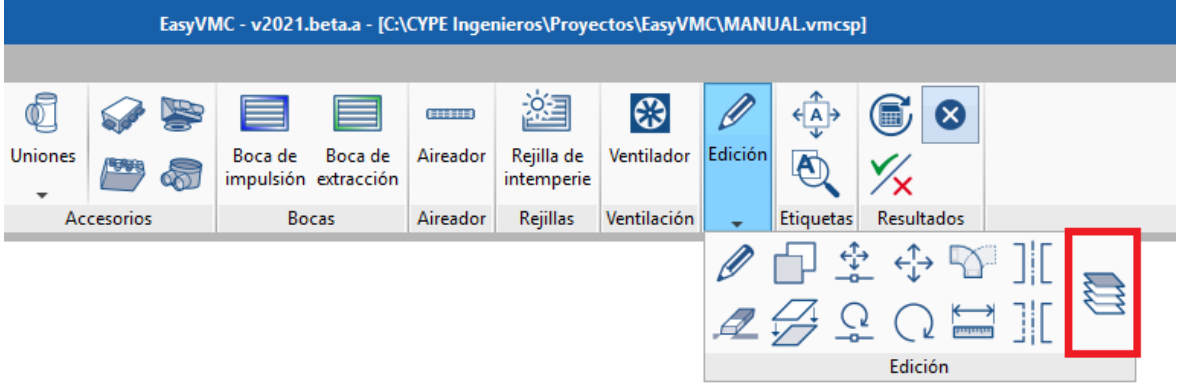

*Figura 5-3 Planos de planta visibles*

<span id="page-12-1"></span>5. Clicar en el conducto vertical de la planta de origen donde se quiera ubicar la vertical.

### <span id="page-12-0"></span>5.2. Terminales de aire

En la cinta superior de menús existen 4 botones distintos para introducir bocas de impulsión, bocas de extracción, aireadores y rejillas de intemperie.

| $(V \setminus C)$  | н                    | <b>MIGGE</b> |   |                                                                |                                            |            |   |                                 |         |               | EasyVMC - v2021.beta.a - [C:\ |             |
|--------------------|----------------------|--------------|---|----------------------------------------------------------------|--------------------------------------------|------------|---|---------------------------------|---------|---------------|-------------------------------|-------------|
|                    |                      |              |   |                                                                |                                            |            |   |                                 |         |               |                               |             |
| 懲                  | H                    |              |   |                                                                | $\mathbb Q$                                |            |   |                                 |         | <b>HIIIII</b> | -o-⊐                          | 调           |
| Datos<br>generales | Modelo<br><b>BIM</b> |              | ▉ |                                                                | <b>Uniones</b><br>$\overline{\phantom{a}}$ | w          | ໖ | Boca de<br>impulsión extracción | Boca de | Aireador      | Rejilla de<br>intemperie      | Ventilador  |
| Proyecto           |                      |              |   | Conducto rígido de PVC Conducto semiflexible Conducto de chapa |                                            | Accesorios |   | Bocas                           |         | Aireador      | <b>Reiillas</b>               | Ventilación |

*Figura 5-4 Introducción bocas, aireador y rejilla de intemperie* 

EasyVMC dispone de una biblioteca completa y actualizada del producto de S&P. Para poder importar los modelos se debe hacer clic en el botón de l[a Figura 5-5.](#page-12-2)

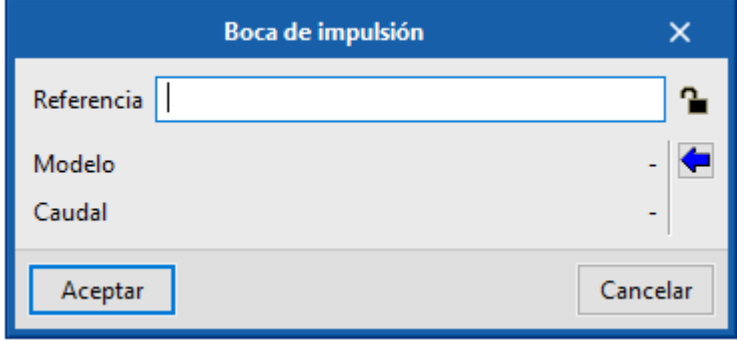

<span id="page-12-2"></span>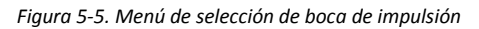

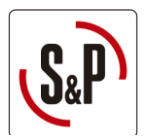

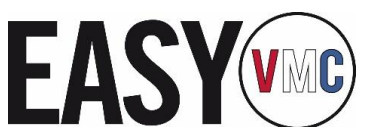

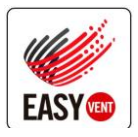

Para la selección de las bocas de impulsión y/o extracción (ver [Figura 5-6\)](#page-13-1) es necesario determinar los criterios de selección y hacer clic en buscar, luego el programa le propone las combinaciones de boca, regulador y manguito que cumplen con los criterios de selección.

|                                                     |                                                  | Importar modelo de catálogo |                          |               | $\times$ |
|-----------------------------------------------------|--------------------------------------------------|-----------------------------|--------------------------|---------------|----------|
| Criterios de selección                              |                                                  |                             |                          |               |          |
| Con manquito<br>Sí<br>Con regulador<br>Sí<br>Caudal | $\checkmark$<br>$\checkmark$<br>29.99<br>$m^3/h$ |                             |                          |               |          |
| Diámetro<br><b>Buscar</b><br>Productos              | <b>Todos</b><br>$\checkmark$                     |                             |                          |               |          |
| Ref. boca                                           | Ref. manguito                                    | Ref. regulador              | Qnom (m <sup>3</sup> /h) | Diámetro (mm) |          |
|                                                     |                                                  |                             |                          |               | ۸        |
|                                                     |                                                  |                             |                          |               |          |
| BDOP 80                                             | Incluido                                         | RDR-80/30                   | 30                       | 80.0          |          |
| BDOP <sub>80</sub>                                  | Incluido                                         | RD BP-80/30                 | 30                       | 80.0          |          |
| <b>BOAP-80</b><br><b>BOAP-80</b>                    | Incluido<br>Incluido                             | RDR-80/30                   | 30<br>30                 | 80.0<br>80.0  |          |
| <b>BOCP-80</b>                                      | Incluido                                         | RD BP-80/30<br>RDR-80/30    | 30                       | 80.0          |          |
| <b>BOCP-80</b>                                      | Incluido                                         | RD BP-80/30                 | 30                       | 80.0          |          |
| <b>BDOP 100</b>                                     | Incluido                                         | RDR-100/30                  | 30                       | 100.0         |          |
| <b>BDOP 125</b>                                     | Incluido                                         | RDR-125/30                  | 30                       | 125.0         |          |
| <b>BOAP-125</b>                                     | Incluido                                         | RDR-125/30                  | 30                       | 125.0         | v        |

*Figura 5-6 Boca de impulsión / extracción: Importar modelo de catálogo* 

### <span id="page-13-1"></span><span id="page-13-0"></span>5.3. Accesorios

En la barra superior de menús existen distintos tipos de accesorios que pueden ser utilizados como unión entre conductos.

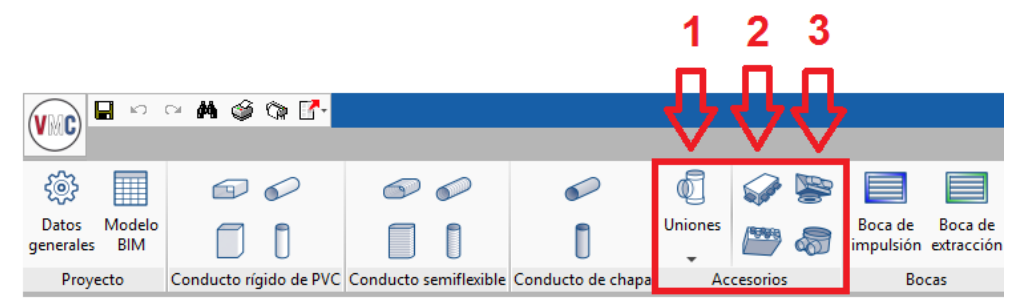

- 1. **Uniones:** existen distintos tipos de derivaciones, reducciones o codos. Están agrupados en tres bloques, en función de los materiales (PVC rígido, semiflexible y chapa). Todas las uniones necesarias se colocan automáticamente al calcular la obra.
- 2. **Plénums:** existen plénums para el conducto semiflexible oblongo y para el conducto semiflexible circular.
- 3. **Plénum boca:** existe un plénum boca para el conducto semiflexible oblongo y uno para el conducto semiflexible circular. A estos plénums bocas se les puede conectar hasta dos conductos. También se debe conectar una boca al plénum boca.

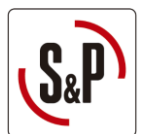

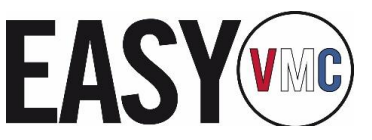

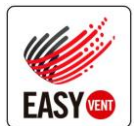

### <span id="page-14-0"></span>5.4. Introducción equipo de ventilación

Una vez introducida la instalación de conductos y bocas se puede calcular la instalación para encontrar el punto de trabajo requerido (presión y caudal). Para visualizar el caudal y presión debe ubicarse encima del tramo final de conducto y en el tooltip aparece el valor de caudal y de presión.

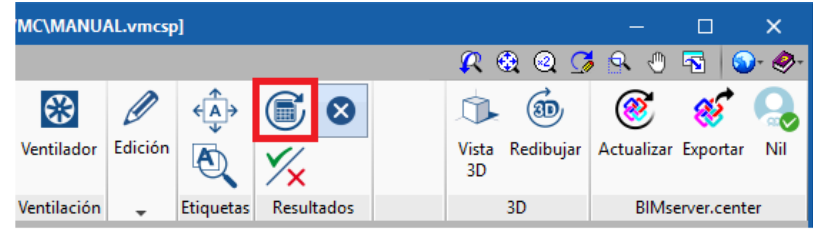

*Figura 5-7 Actualizar resultados* 

Una vez introducida una red de conductos puede seleccionar los productos de ventilación a partir del caudal y presión requerida que calcula EasyVMC. Para ello debe seguir los siguientes pasos:

- 1. Hacer clic sobre el icono de "Ventilador"
- 2. Introducir el caudal requerido y la presión total requerida y hacer clic sobre el botón EasyVent

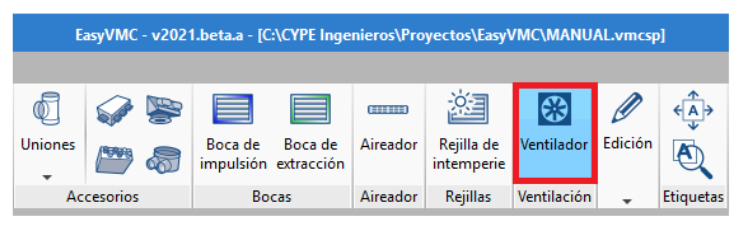

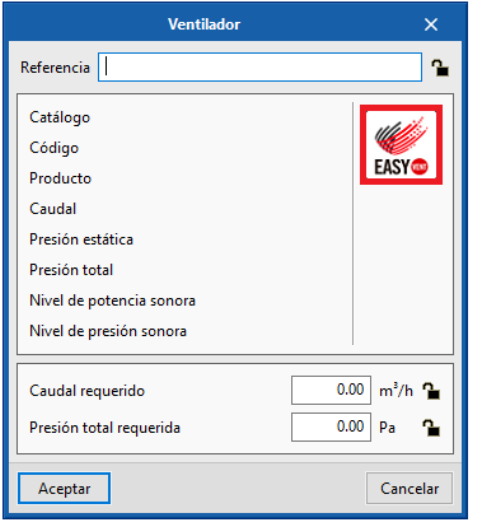

*Figura 5-8. Conexión EasyVMC - EasyVent* 

- 3. Seleccionar el producto que se requiera. Una vez en EasyVent, éste ya crea de forma automática un proyecto con nombre de la obra y recoge el caudal y presión definido en EasyVMC.
- 4. Añadir el producto al proyecto mediante el botón específico en EasyVent.

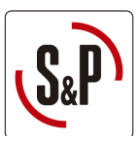

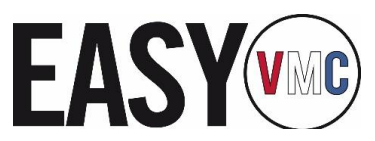

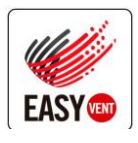

5. Enviar el producto a EasyVMC mediante el botón EasyVMC en la página de proyectos de EasyVent, tal y como muestra l[a Figura 5-9](#page-15-0)

| <b>EASY®</b><br>CATÁLOGO<br>SELECTORES -          | <b>PROYECTO</b><br><b>BLOG</b>                         | ☎<br><b>MI EASYVENT</b>                    |                                    |
|---------------------------------------------------|--------------------------------------------------------|--------------------------------------------|------------------------------------|
| Nombre del proyecto MANUAL<br>Referencia -        | Total de ítems 1                                       | Precio total 1.697.65                      | 齒                                  |
| Cerrar<br>Guardar                                 | <b>O</b> Guarde el proyecto antes de salir de EasyVent |                                            |                                    |
| Contenido del proyecto<br>Compartir este proyecto | Información básica<br>Cliente                          | Dirección del distribuidor<br>Usuario      |                                    |
| Ítems del proyecto<br>Resumen del Proyecto        |                                                        |                                            |                                    |
| Mostrar<br>Entradas<br>10<br>$\checkmark$         |                                                        |                                            |                                    |
| Ref. del ítem<br>Pos. Item                        | Código producto<br>Decripción                          | Cantidad Cantidad total Precio             | Precio total<br>Descuento          |
|                                                   | ALTAIR 120 H RE<br>5153811000                          | $\mathbf{1}$<br>1.697,65<br>$\overline{1}$ | 1.697,65<br>$\mathbb O$<br>EasyVMC |

*Figura 5-9. Enviar producto desde EasyVent a EasyDuct* 

<span id="page-15-0"></span>6. Ubicar el ventilador en el conducto.

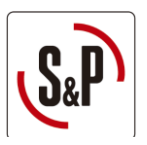

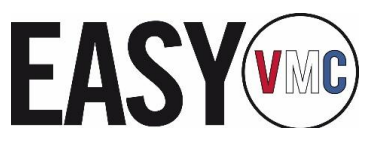

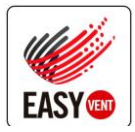

# <span id="page-16-0"></span>**6. Open BIM**

EasyVMC ha sido diseñado para trabajar bajo el entorno BIM aunque también es posible utilizarlos de manera independiente. A continuación se muestra una pincelada sobre el entorno BIM en EasyDuct y sus posibilidades en este entorno.

**¿Qué contiene un proyecto BIM?** Un proyecto BIM consta de un continente (carpeta) que se aloja en un servidor (BIMserver.center) y varios archivos IFC: uno que contiene la geometría 3D del edificio (generador) y el resto que contiene las instalaciones.

**Programa iniciador.** El IFC que contiene la geometría 3D del edificio es el primero que ha de generarse. Los archivos IFC de las instalaciones leerán el IFC de arquitectura y posteriormente generarán sus propios IFC con las instalaciones que cubrirán las condiciones de confort del edificio. Este generador de geometría puede ser IFC Builder, Revit u otro capaz de generar IFC geométricos.

**IFC Builder.** Es un programa para generar IFC, que contendrán la geometría 3D y los nombres de los recintos. Además de generar un IFC es también capaz de mostrar en 3D todas las instalaciones juntas.

**Complemento Open BIM.** Se ha desarrollado otra aplicación llamada "Complemento Open BIM para Revit". Este módulo instala en la interfaz de Revit, en la pestaña "Add-Ins", dos botones que permiten una correcta comunicación entre Revit e EasyDuct. Este complemento se utiliza en el caso de que Revit sea el originador de la arquitectura del edificio, y el resto de instalaciones se desarrollen con EasyDuct. Una vez desarrolladas, se devuelven los IFC que contienen las instalaciones a Revit.

**Archivos IFC de las instalaciones.** Crear el vínculo BIM. Para conectar el archivo con el que se está trabajando con el modelo BIM anteriormente creado (bien con IFC Builder o bien con Revit), hay que ir al botón "Importar". Ahí se seleccionará el proyecto. El archivo queda vinculado a ese proyecto, y cuando el proyecto presente algún cambio, o haya nuevos o eliminaciones, el programa avisa automáticamente emitiendo un parpadeo del icono Actualizar.

Ubicación de los archivos. Los archivos de los programas (".hva", ".cbim", etc) pueden estar guardados en cualquier ubicación del ordenador, lo que compone "el proyecto BIM" son los archivos "IFC" que se generan, sin embargo, es imprescindible que todos los archivos "IFC" generados por estos programas se encuentren en la misma carpeta.

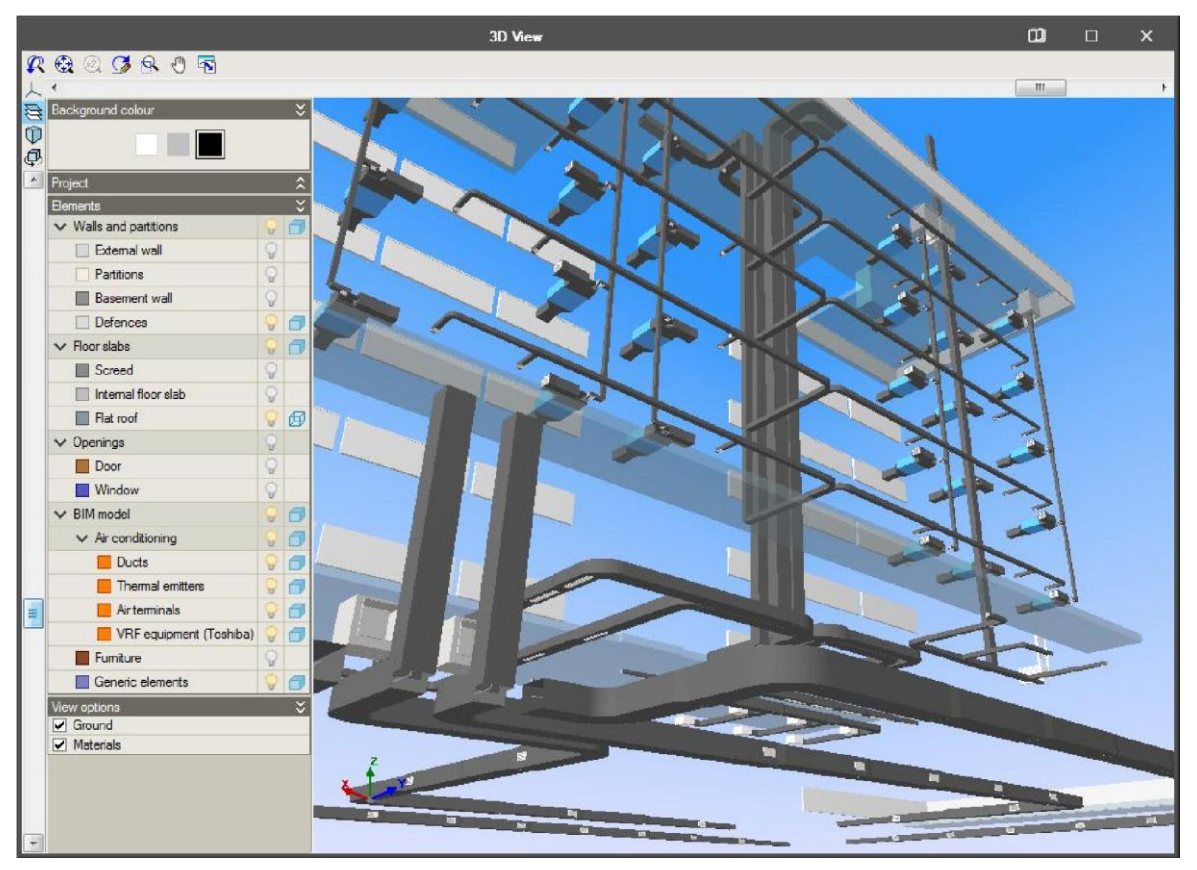

*Figura 6-1. Ejemplo de instalación en 3D* 

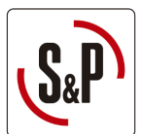

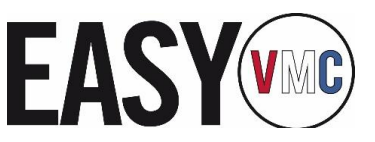

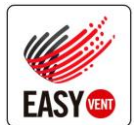

# <span id="page-17-0"></span>**7. Generación de documentos**

Una vez ha realizado una instalación es posible generar una serie de documentos técnicos que ayuden a justificar el proyecto:

 **Listado de conductos:** Al generar el listado de conductos, se observa que en primer lugar aparecen los tramos ordenados del camino crítico. A cada tramo se le ha asignado una referencia, la cual puede ser mostrada en el plano para su identificación. Cada red aparece en una tabla diferente diferenciada mediante una cabecera. Para identificar las redes con mayor facilidad es aconsejable dotar a cada tramo de un nombre y bloquearlo con el candado.

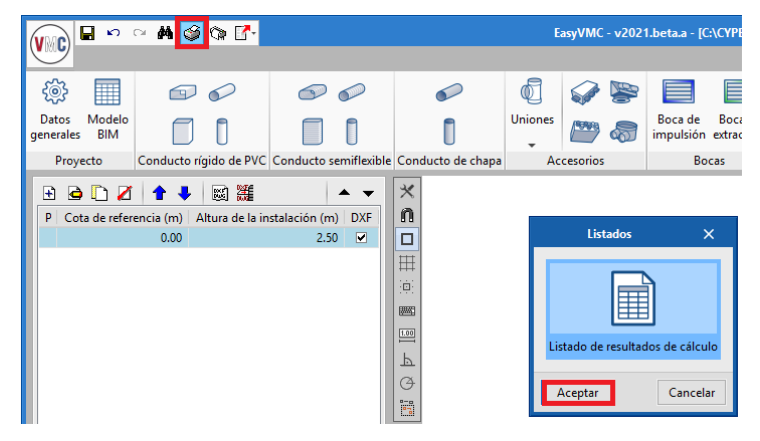

*Figura 7-1. Obtener un listado de conductos* 

 **Medición de conductos y cuadro de materiales:** Para obtener un desglose de material completo debe exportar el proyecto a EasyVent con el botón "Exportar", ubicado en la parte superior derecha.

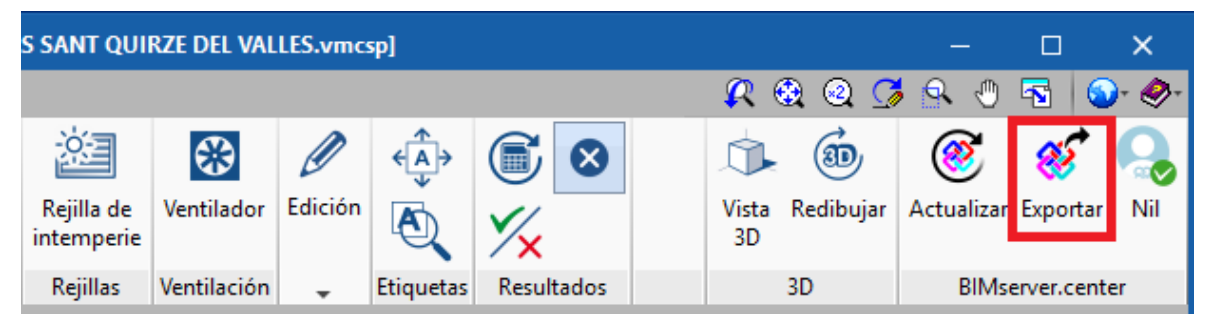

*Figura 7-2. Ubicación del botón Exportar* 

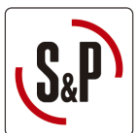

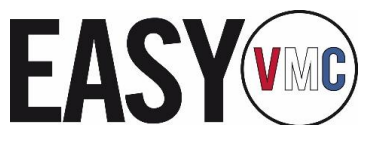

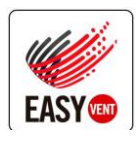

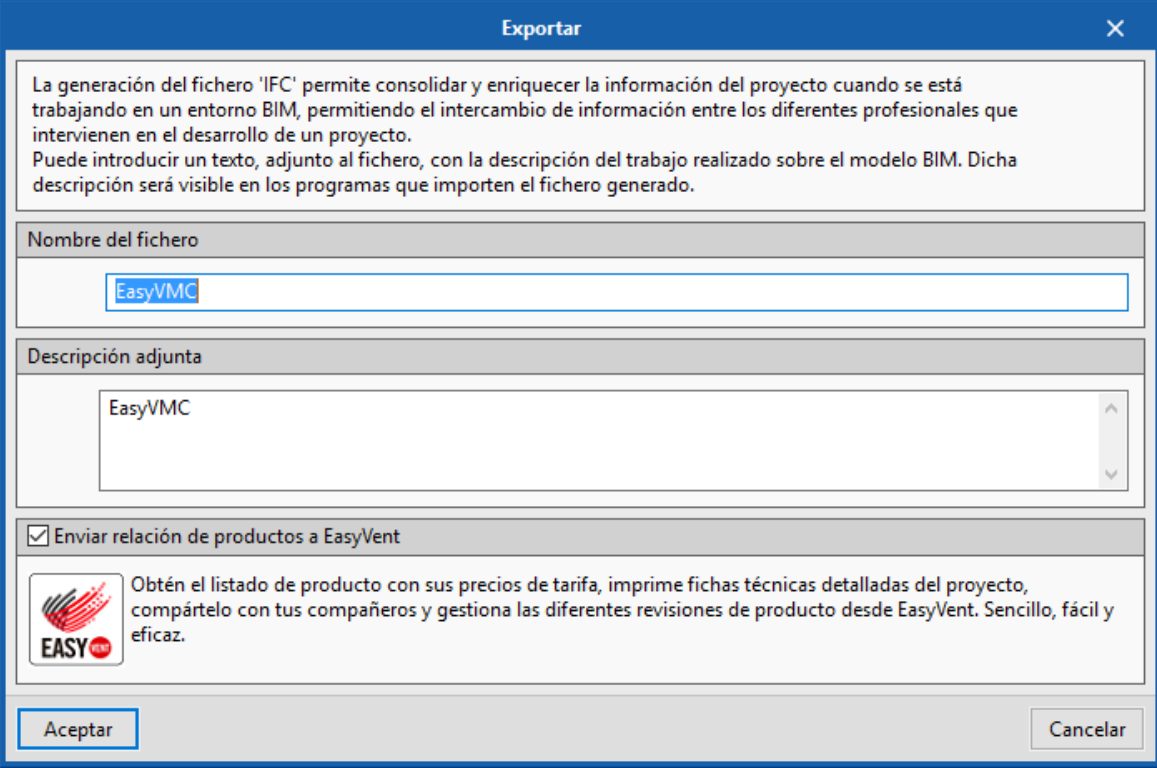

*Figura 7-3. Ventana "Exportar"* 

 **Impresión de fichas técnicas y/o oferta:** Desde EasyVent puede gestionar el proyecto e imprimir fichas técnicas de los productos.

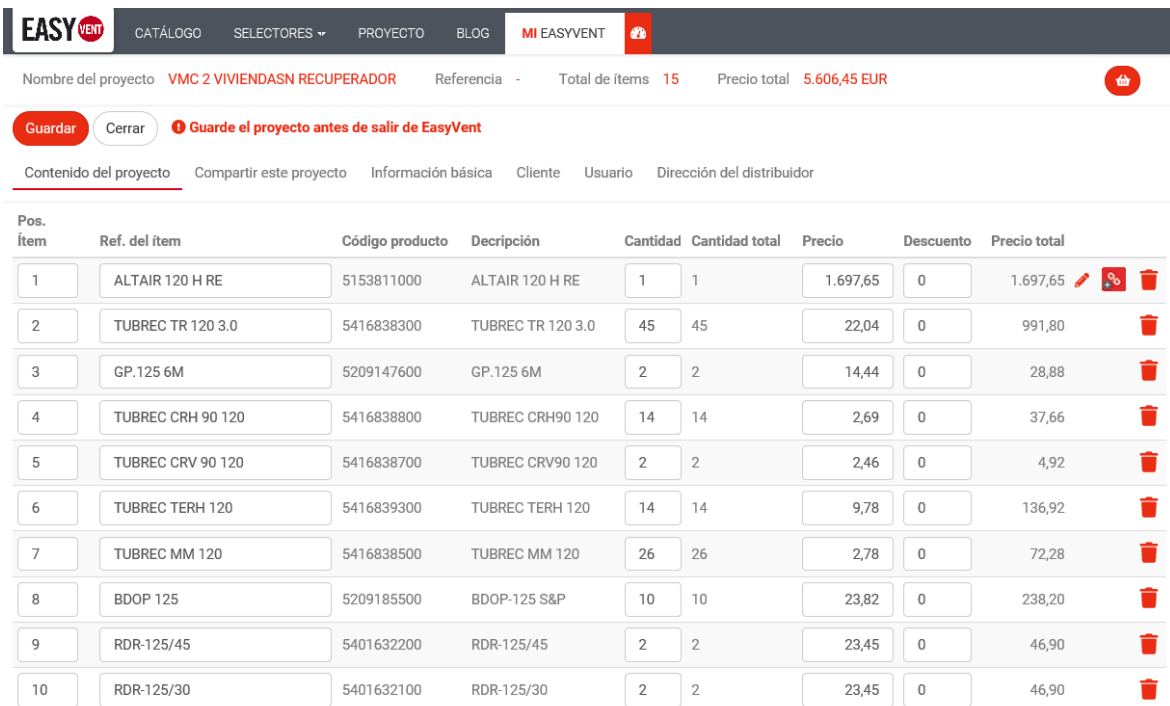

*Figura 7-4 Proyecto en EasyVent* 

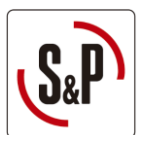

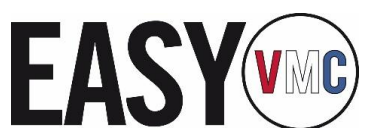

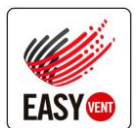

 **Planos:** EasyVMC permite guardar o imprimir los planos en distintos formatos. En los planos se muestran las plantillas y la instalación realizada junto con las etiquetas de cada tramo.

Se trabaja en espacio modelo, es decir, las dimensiones de la arquitectura y sus instalaciones son a tamaño real. Por tanto, para obtener los planos en papel, es necesario definir una escala para todo el modelo. Dicha escala se define tal y como muestra l[a Figura 7-5. Selección de planos](#page-19-0)

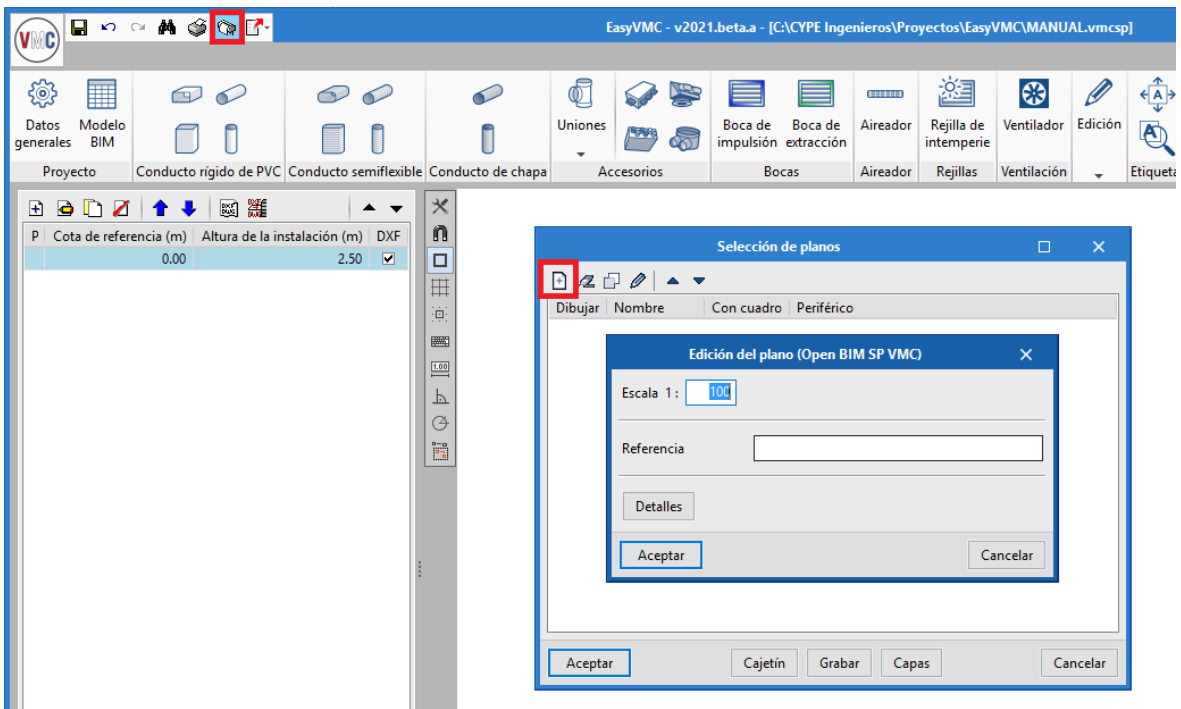

*Figura 7-5. Selección de planos* 

<span id="page-19-0"></span>Para imprimir o guardar los planos se debe pulsar el botón del plotter, remarcado en la barra superior, y seleccionar el formato, tal y como muestra la [Figura 7-6. Imprimir planos.](#page-19-1) Por otro lado, también existe la posibilidad de añadir un cajetín ya definido o de importar un cajetín en formato DWG o DXF.

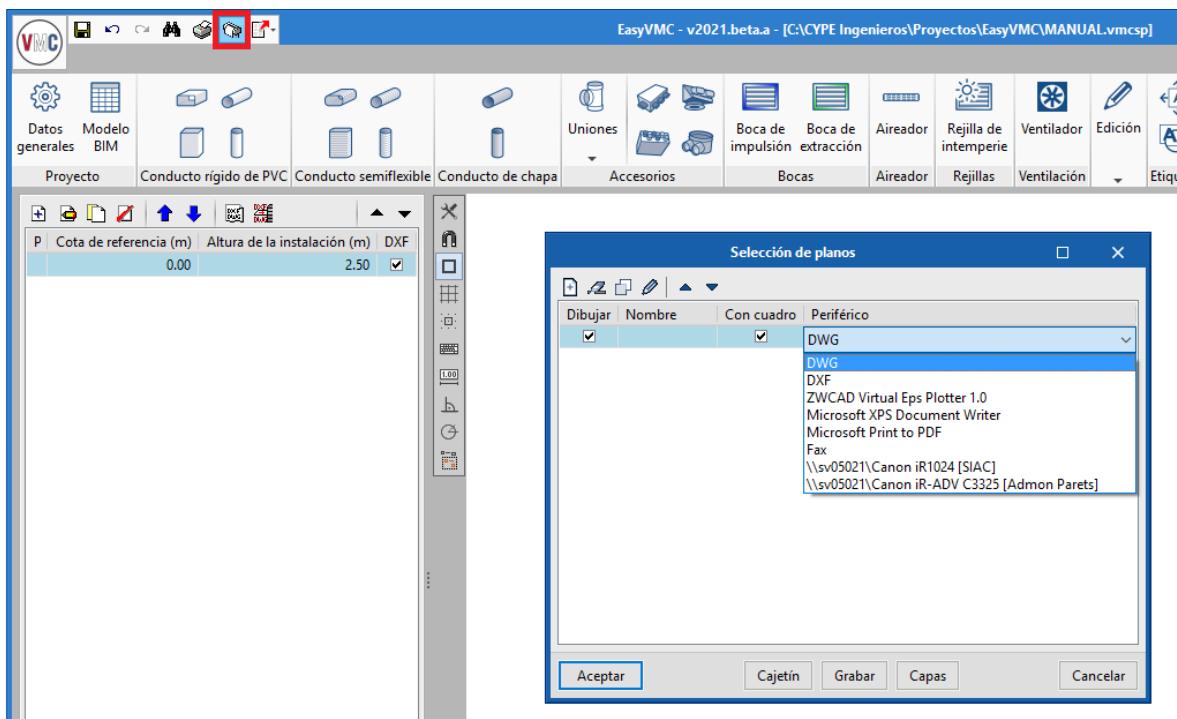

<span id="page-19-1"></span>*Figura 7-6. Imprimir planos*